# **ADAMS Assignment 1**

ME451: Kinematics and Dynamics of Machine Systems

Fall 2011

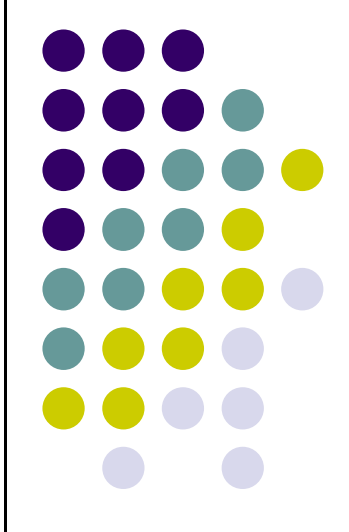

## **Problem Definition**

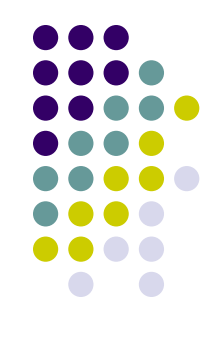

- 1. Using ADAMS, find the displacement, velocity, and acceleration of a ball (mass  $= 1$  kg) after 3 seconds, when the ball falls freely under gravity (assume no aerodynamic drag forces).
- 2. Compare the ADAMS results with the analytical solution. Show all the calculations.

## **ADAMS Help**

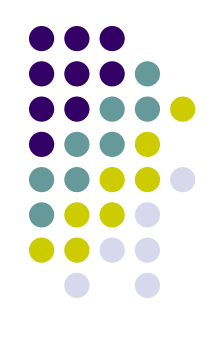

- Start ADAMS/View.
- In the Welcome dialog box
	- Under the heading, **How would you like to proceed,** select **Create a new model**.
	- Set some working directory where all the ADAMS related files will be saved.
		- e.g. I:\ME451\AdamsDir
	- Name the model **falling\_ball**.
	- Verify that **Gravity** is set to **Earth Normal (-Global Y)**.
	- Verify that **Units** are set to **MMKS - mm, Kg, N, s, deg**.
- Select **OK**.

## **ADAMS Toolbox**

#### To create a ball:

- Use the **Sphere** tool to create a ball part with a 50 mm radius and its center at the global origin. You'll also rename the part and set its mass to 1 kg.
- To view the coordinates as you create the sphere so you know its size, from the **View** menu, select **Coordinate Window** .
- From the Main Toolbox, right-click the **Rigid Body** tool stack, and then select the **Sphere** tool
- Follow the Status bar instructions and pick the center of the sphere at the global origin, then drag the cursor until you create a sphere with a **50 mm**  radius or check the radius box and type in 50mm for the radius

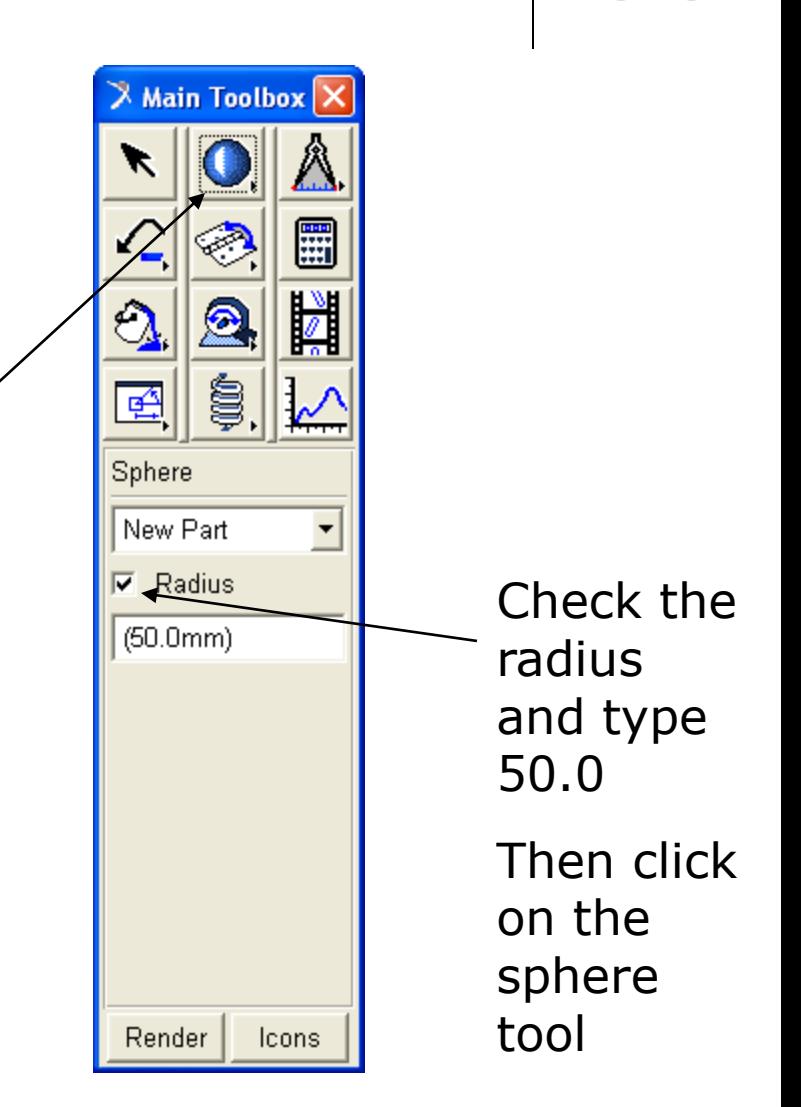

## **Modify the body**

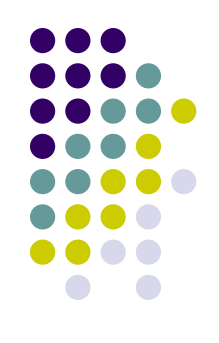

- To rename the ball:
	- Right-click the sphere, point to **Part:PART\_"number"**, and then select **Rename**.
	- In the **New Name** text box, enter **.falling\_ball.Ball**, and then select **OK**.
- To set the mass to 1 kg:
	- Right-click the sphere, point to **Part:Ball**, and then select **Modify**.
	- In the **Define Mass by** text box, select **User Input**.
	- If an alert box opens, select **Close**.
	- In the **Mass** text box, enter **1.0**.
	- Select **OK**.

#### **Create measurements**

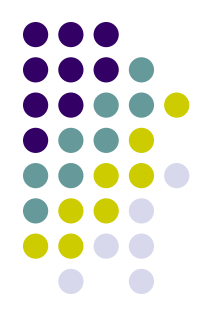

- Create measures for the falling stone
	- To calculate the vertical displacement, velocity, and acceleration of the ball's cm marker in the Y direction, you'll create three object (part) measures. You'll set Y as the component to measure.
- To calculate the displacement of the stone in the Y direction:
	- Right-click the sphere, point to **Part:Ball**, and then select **Measure**.
	- In the **Measure Name** text box, enter **displacement**.
	- Set **Characteristic** to **CM position**.
	- Set **Component** to **Y**.
	- **Select Create Strip Chart.**
	- Select **OK**.
	- A measure stripchart appears. It is empty because you need to run a simulation before ADAMS/View has the necessary information for the stripchart.

### **Measures con't**

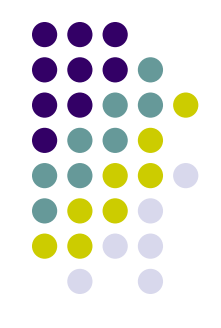

- To calculate the velocity of the ball in the Y direction:
	- Right-click the sphere, point to **Part:Ball**, and then select **Measure**.
	- In the **Measure Name** text box, enter **velocity**.
	- Set **Characteristic** to **CM velocity**.
	- Set **Component** to **Y**.
	- Select **Create strip chart**.
	- Select **OK.**
- To calculate the acceleration of the ball in the Y direction:
	- Follow the instructions above but set **Measure Name** to **acceleration**, and **Characteristic** to **CM acceleration**.

## **Verify the model**

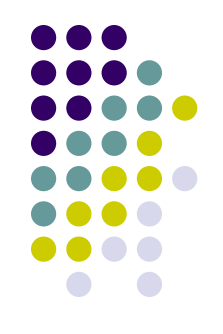

- Verify the model
	- Now you'll verify the model. When you verify the model, ADAMS/View checks for error conditions, such as misaligned joints, unconstrained parts, or massless parts in dynamic systems and alerts you to other possible problems in the model.
- To verify the model:
	- In the bottom right corner of the Status bar, rightclick the **Information** tool stack i, and then select the **Verify** tool  $\checkmark$ .
	- In the Information window, check that the model has verified successfully.
	- Close the Information window.

## **View Control**

- Set up and run a simulation
	- Now you'll zoom out the display so that the falling ball is clearly visible while it simulates. You'll then simulate it for 3 seconds with 150 steps.
- To zoom out:
	- Select the **Select** tool k to display the view control options in the toolbox.
	- Select the **Zoom** tool **Q**, and then click and drag the mouse to zoom out until the entire working grid is visible.
	- Select the **Translate** tool  $\frac{1}{k_1}$ , and then drag the working grid to the top of the screen.

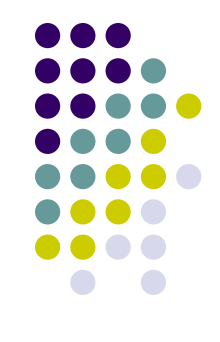

## **Run the simulation**

- To run a simulation for 3 seconds:
	- In the Main Toolbox, select the **Simulation** tool

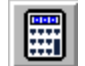

- In the **End Time** text box, enter **3.0** and in the **Steps** text box, enter **150.**
- Select the **Play** tool ▶
- As the stone falls, ADAMS/View plots the corresponding data on the displacement, velocity, and acceleration graphs.
- When the simulation ends, reset the model to the input, or design configuration by selecting the **Reset** tool.
- Animate the simulation to replay the simulation without simulating again.

#### **Review results**

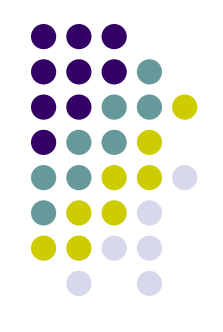

- To find the values of displacement, velocity, and acceleration:
	- Now you'll use ADAMS/PostProcessor to find the stone's displacement, velocity, and acceleration after 3 seconds.
- To run ADAMS/PostProcessor:
	- Right-click the blank area inside the stripchart **.falling\_ball.displacement**, point to **Plot:scht1**, and then select **Transfer to Full Plot**.
	- ADAMS/PostProcessor replaces the ADAMS/View window.
- To find the value of the stone's displacement:
	- In ADAMS/PostProcessor, from the main toolbar, select the **Plot Tracking tool N.**
	- Because you want to know the final conditions after 3 seconds, move the cursor over the end point of the plot.
	- In the area below the menu bar, the value of  $X$  is displayed as 3. Note the value of Y; this is your answer.
	- Compare this value of Y with your analytical solution.

## **Results con't**

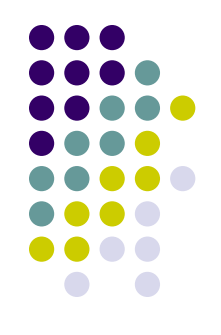

- To find the value of the ball's velocity after 3seconds:
	- Check the **Surf** box below the plot.
	- This lets you view a selected measure without using the Add Curves button.
	- Set **Source** to **Measures**.
	- From the **Measure** list, select **velocity**.
	- Because you want to know the final conditions after 3 seconds, move the cursor over the end point of the plot.
	- In the area below the menu bar, the value of X is displayed as 3. Note the value of Y; this is your answer.
	- Compare this value of Y with your analytical solution.

## **Results con't**

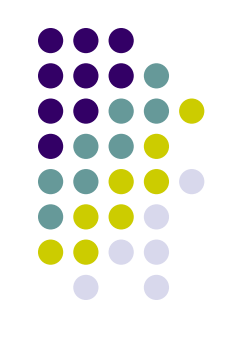

- To find the value of ball's acceleration after 3 seconds:
	- Set **Source** to **Measures**.
	- From the **Measure** list, select **acceleration**.
	- To display the acceleration plot, select **Surf**.
	- Because you want to know the final conditions after 3 seconds, move the cursor over the end point of the plot.
	- In the area below the menu bar, the value of  $X$  will be displayed as 3. Note the value of Y; this is your answer.
	- Compare this value of Y with your analytical solution.
	- To return to ADAM/View and close all three plots, select the **ADAMS/View** tool **。**

## **What to turn in**

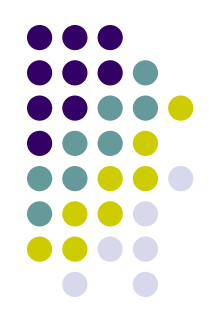

- To save your work:
	- From the Adams/View (not postprocessor) **File**  menu, select **Save database as…**, and then select **OK**.
	- What to turn in
		- 1. 3 Plots: vertical displacement, velocity and acceleration (hint: use PrintScreen and paste into Paint or a program like XnView to quickly use screen captures of ADAMS plots)
		- 2. Analytical calculations to verify the ADAMS plots
			- **Turn in w/ other homework problems**